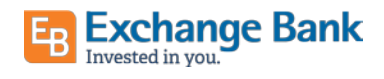

# QuickBooks for Mac Conversion Instructions

#### *Direct Connect to Direct Connect*

## Introduction

As Exchange Bank - Santa Rosa completes its system conversion, you will need to modify your QuickBooks settings to ensure the smooth transition of your data. Please reference the dates next to each task as this information is time sensitive.

To complete these instructions, you will need your login credentials for Direct Connect.

It is important that you perform the following instructions exactly as described and in the order presented. If you do not, your service may stop functioning properly. This conversion should take 15–30 minutes.

Thank you for making these important changes!

## Documentation and Procedures

**Task 1:** Conversion Preparation

- 1. Backup your data file. Go to File, then select Back Up and choose a location to save your QuickBooks file.
- 2. Download the latest QuickBooks Update. Go to QuickBooks (left of File on top bar) and select Check for QuickBooks Updates.

**Task 2:** Match Downloaded Transactions

If new transactions were received from your connection, accept all new transactions into the appropriate registers.

If you need assistance matching transactions, choose the Help menu and use the Search bar available at the top. Search for Updating Your Register, select the article with that name and follow the instructions.

#### **Task 3:** Disconnect Accounts in QuickBooks on or after 9/14/2020

**NOTE:** All transactions must be matched or added to the register prior to the deactivating of your account(s).

- 1. Choose Lists menu > Chart of Accounts.
- 2. Select the account you want to deactivate.
- 3. Choose Edit menu > Edit Account.
- 4. In the Edit Account window, click Online Settings.
- 5. In the Online Account Information window, choose Not Enabled from the Download Transactions list and click Save.
- 6. Click OK for any dialog boxes that may appear with the deactivation.
- 7. Repeat steps for each account to be disconnected.

Task 4: Reconnect Accounts to *Exchange Bank - Santa Rosa* on or after  $9/14/2020$ 

- 1. Choose Banking menu > Online Banking Setup.
- 2. Enter, then select Exchange Bank Santa Rosa from the Financial Institution list. Click Next.
- 3. Follow the instructions in the wizard. If prompted for connectivity type, select Direct Connect.
- 4. The Online Banking Assistant window displays during setup. Select Yes, my account has been activated for QuickBooks online services, then click Next.
- 5. Enter credentials and click Sign In.

6. For each account you wish to download into QuickBooks, click Select an Account to connect to the appropriate existing account register.

**IMPORTANT:** Do NOT select "New" under the action column.

- 7. Click Next, then Done.
- 8. Add or match all downloaded transactions in the Downloaded Transactions window.